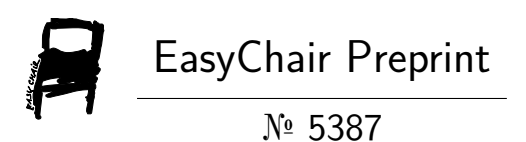

# LingvoDoc: New Opportunities for Graphic and Phonetic Analysis of Endangered Languages

Natalia Koshelyuk

EasyChair preprints are intended for rapid dissemination of research results and are integrated with the rest of EasyChair.

April 25, 2021

# **LingvoDoc: new opportunities for graphic and phonetic analysis of endangered languages<sup>1</sup>**

Kosheliuk Natalia ORCID 0000-0002-5833-7971 Ivannikov Institute for System Programming of the RAS, Moscow (Russia) [NKoshelyuk@yandex.ru](mailto:NKoshelyuk@yandex.ru)

**Abstract.** The article presents description and user experience on LingvoDoc, software for graphics and phonetics analysis. Advantages of the LingvoDoc platform over previously used methods are revealed based on the archive materials study of the endangered Mansi language.

**Keywords.** LingvoDoc, data mining, phonetic and graphic analysis, linguistics.

## 1 INTRODUCTION

 $\overline{a}$ 

LingvoDoc is a multifunctional linguistic platform designed for generation, analysis and storage of linguistic data of various languages and dialects. It was elaborated under the guidance of J.V. Normanskaya in 2012, and today it is a platform for creating dictionaries, corpora, concordances and texts of various languages of the world (the primary goal of the program is to study the disappearing and endangered languages of Russia). Starting from 2017 LingvoDoc has made it possible to conduct a complete analysis of the linguistic data with automated verification of the processed data; the linguists have access to such options as phonetic, phonemic and acoustic researches, they can search for etymologies, reconstruct cognates of dialects and several languages, add sound and markup prepared in the Praat system and much more (more details at [http://lingvodoc.ispras.ru/\)](http://lingvodoc.ispras.ru/). Today, it is a dynamically developing program based at the Institute of Programming Systems of the Russian

<sup>&</sup>lt;sup>1</sup> Supported by Russian Science Foundation, project no. 20- 18-00403 'Digital Description of Uralic Languages on the Basis of Big Data'

Academy of Sciences (Moscow), and it is constantly updating its options and features.

This article represents a step-by-step description for working in LingvoDoc using the options for creating dictionaries, filling and editing them, adding parallels and etymological connections necessary for conducting a graphic and phonetic analysis of archival linguistic data.

## 2 HOW TO ANALYSE ARCHIVAL LINGUISTIC DATA

Work with the sources on LingvoDoc platform always starts either with registering in the system or logging into a personal account. After this step, the user acquires access to the entire linguistic database of the platform (in some cases, with prior permission of the author of a particular dictionary or corpus) and all the options, including creating your own dictionary.

Archival data discovered by the researchers or field data collected during expeditions often become both the basis for a future electronic dictionary and the data on which further research is based. In our case, an example of using the LingvoDoc platform for conducting a modern linguistic research is the archive of the Western Mansi dialect of Father Konstantin Slovtsov (1905).

There are several ways to create a dictionary:

1) converting a dictionary in Excel format through the corpus of the required language or the dialect already created in LingvoDoc – in this case, you can find the corpus of the language of interest with the help of the search engine and create a dictionary by using the option "Convert to dictionary" (Pic. 1);

| Sound $\rightarrow$ $\rightarrow$ |                                                                                                    |                               |                                           |
|-----------------------------------|----------------------------------------------------------------------------------------------------|-------------------------------|-------------------------------------------|
| Markup,                           |                                                                                                    |                               |                                           |
| text                              | Кода русня кс Тяддя кизында (15-го I юля 1888 г.) вейхкса сяттъ киза топоди, кода Святой Владиміръ оцьаз Тя вейхкса сяттъ киз                        |                               |                                           |
|                                   | literary translation   Как русские п В этом году летом (15-го I юля 1888 г.) девятьсот лет исполняется, как князь Святой Владим В день, когда исполн |                               | ________                                  |
| translation                       | к р приня в э летом дев со лет исп как Святой Вла князь                                                                                              | ----<br>-------               | все русс в К крестил<br>э дев со лет гл   |
| transcription                     | بالاسترابات الز<br>к р кстин тя киз вей ся к топ к Святой Вла оцъаз сем русн Кіе кстинда т. вей ся ки тог<br>a shekarar 19                           | المستراسات المائل<br><b>.</b> | _______________<br>---------------        |
| word                              | к р кстин тя киз вей сятт к топ к Святой Вла оцязо сембе русн Ки ктинда т. вей ся ки тог                                                             |                               |                                           |
|                                   |                                                                                                    |                               |                                           |
|                                   |                                                                                                    |                               | <b>Convert to dictionary</b><br>$-$ Close |
|                                   |                                                                                                    |                               |                                           |
|                                   |                                                                                                    |                               |                                           |

**Pic. 1. Converting a dictionary from the corpus.**

2) online – using the option "Create dictionary" (Pic. 2);

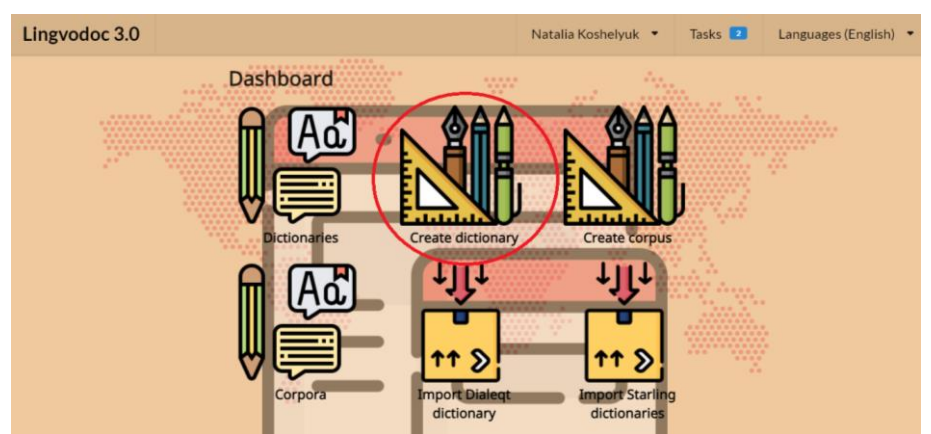

**Рic. 2. Creating a dictionary directly on the platform.**

3) adding a dictionary created in Word using the option "Import Dialect Dictionary" (Pic. 3);

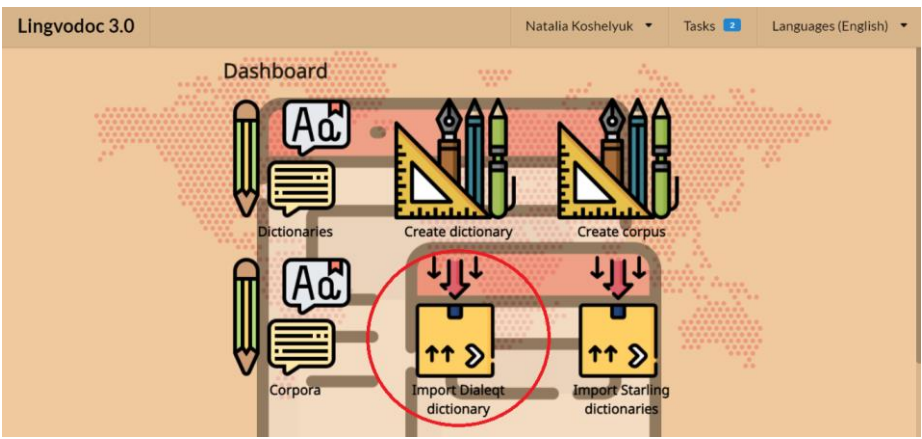

**Рiс. 3. Creating a dictionary using Word.**

If you create a dictionary online on LingvoDoc website or add a Word file, you need to select a language family, a language and a dialect (Pic. 4), fill in the metadata – archival or field data, the year the source was created or the year the data was collected, the author's name, etc. (Pic. 5), and add perspectives (Pic. 6). Once all these steps are completed, the dictionary will be displayed in the database.

| Lingvodoc 3.0                             |                                                                                                    | Natalia Koshelyuk ▼                                                                                                    | Tasks <sup>2</sup>                                                                              | Languages (English) $\bullet$                                     |
|-------------------------------------------|----------------------------------------------------------------------------------------------------|----------------------------------------------------------------------------------------------------|-------------------------------------------------------------------------------------------------|-------------------------------------------------------------------|
| <b>Parent language</b><br>Select language | Dictionary names and metadata<br>Set dictionary name, translations and<br>metadata                       | Perspectives<br>Create one or more perspectives                                                                                                    |                                                                                                 | Finish                                                            |
| Please, select the parent language        | .<br>0000000<br>000000<br>0.0.0<br>0 0 0 0<br>000<br>×<br>0.0.0<br><br><br>9.91                          | 0000000000000000<br>                                                                                                    |                                                                                                 | <br><b><i><u><b>AAAAAA</b></u></i></b><br>********<br>$0.0 - 0.0$ |
| $\oplus$<br>Uralic                        | Edit<br><b>Select</b><br><b>Create</b><br>$-0.0$                                                         | 0.01<br>000<br>0000000000000000<br><br>000000000000000                                                                                                    |                                                                                                 | <br>0000<br>×                                                     |
| $_{\oplus}$<br>Altaic languages           | <b>Select</b><br>Edit<br>Create<br><br>0000                                                              | 0.0.0<br>0.0.0<br>000 000000<br>000 0<br><br>*****************                                                                                                    | <br>0000                                                                                        |                                                                   |
| Kwa                                       | 00<br>Edit<br><b>Select</b><br><b>Create</b><br>000<br>000<br>8000000                                    | <br>0000000000000<br>00000<br>0.0.0<br><br>00000<br>0000000000000000000<br>000<br>6666<br>0.0<br>0.0.0<br>0000000000000000<br>0.0<br>600000000000000000<br>$\begin{array}{ccc}\n0 & 0 \\ \end{array}$<br>00000000000000000<br>n. | 0.01<br>0.00                                                                                    |                                                                   |
| $_{\oplus}$                               | <br>Service languages for the system<br><b>Select</b><br>Edit<br><b>Create</b><br>---------<br>000000000 | <br><br><br><br>00000000<br><br>$\mathbf{r}$<br>00000000000                                                                                                    | 0000000<br>00000000 0<br>000 000 00000<br>0.0000<br>000<br>0.00<br>00<br>$0.0.0$ 0<br>0.0000000 |                                                                   |
| Select<br>Ket                             | <br><br>Edit<br><b>Create</b><br>0000000<br>000000<br>00000<br>0000                                      | <br>000<br>0000000 00<br>000000<br>٠<br>00000<br>0.0.0.0<br>                                                                                                    | <br><br><br><br>00000000000<br><br>00000                                                        |                                                                   |
| Kullui                                    | 00000<br>Edit<br><b>Select</b><br><b>Create</b>                                                          |                                                                                                    | 0000<br>÷<br>                                                                                   |                                                                   |
| $\oplus$<br>Okhotsk-Siberian family       | Edit<br><b>Select</b><br><b>Create</b>                                                                   |                                                                                                    |                                                                                                 |                                                                   |

**Рiс. 4. Selecting the desired language or dialect.**

| Lingvodoc 3.0                                                                                                    |                                                                                                 | Natalia Koshelyuk ·                                                                                                    | Tasks <sup>2</sup><br>Languages (English) • |
|----------------------------------------------------------------------------------------------------|-------------------------------------------------------------------------------------------------|----------------------------------------------------------------------------------------------------|---------------------------------------------|
| Parent language<br>Select language                                                                                                    | Dictionary names and metadata<br>Set dictionary name, translations and<br>metadata              | Perspectives<br>Create one or more perspectives                                                                         | Finish                                      |
| Add one or more translations and account the contract of the contract of the contract of the contract of the contract of the contract of the contract of the contract of the contract of the contract of the contract of the c | ---------<br>SHESSON SSEESS<br>0011111<br><br>0000<br>000<br>×<br>日日田                           | $-7.5.5$<br><b>** **********************</b>                                                                            |                                             |
| $+Add$                                                                                                    |                                                                                                 |                                                                                                    |                                             |
| <b>Fill metadata information</b>                                                                                                    | <br><b>BREEDROMERS</b><br><br><b>SOBDDDDDDDD</b><br><br>14.4<br>1919<br><br><br><br><b>CALL</b> | <b>RRE-R</b><br>.<br><b>ASSESSEDENTE REEK &amp; ASSESSEDENTERED</b><br><b>GGODOODDOODDA SPROG</b><br><b>GRE ERESE E</b> | 三三十<br>                                     |
| · Expedition C Archive                                                                                                    |                                                                                                 |                                                                                                    |                                             |
|                                                                                                    | ***********                                                                                     | ********                                                                                                    | $-0.011 - 0.01$                             |
| Authors                                                                                                    | Interrogator                                                                                    | Informant                                                                                                    |                                             |
|                                                                                                    | ۰                                                                                               | ۰                                                                                                    |                                             |
|                                                                                                    | 34.44                                                                                           |                                                                                                    |                                             |
| License                                                                                                    |                                                                                                 |                                                                                                    |                                             |
| Proprietary license                                                                                                    |                                                                                                 |                                                                                                    | ٠                                           |

**Pic. 5. Filling in the metadata.** 

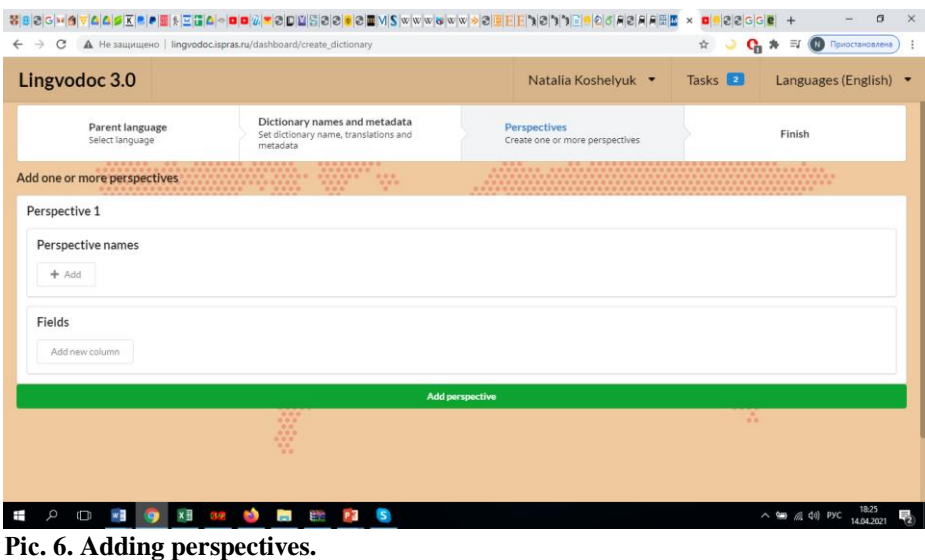

You can find the dictionary you've created by typing in its name in the search engine on the main page or in your personal account under "My files". The user can add restrictions or extensions to it, if necessary, for example: hide the source, allow access to all registered users or allow access to specific persons, and so on.

For further research, open your dictionary and fill in the required fields: "Phonemic transcription", "Meaning", etc. (Pic. 7). In the field "Phonemic transcription", enter the word from the archive; in the field "Meaning", indicate the Russian translation of the word and its localization, i.e. the page.

| Lingvodoc 3.0                                                                                                    |                                           |                   | Tasks <b>2</b><br>Natalia Koshelyuk .<br>Languages (English) |                            |                                |
|----------------------------------------------------------------------------------------------------|-------------------------------------------|-------------------|--------------------------------------------------------------|----------------------------|--------------------------------|
| Uralic > Mansi > Western dialect > Dictionary Upper Polym dialect of Mansi language, author priest K Slovcov, 1995 + > Lexical Entries + | <b><i><u>ARRANA BAARREEREERE</u></i></b>  | <b>WAY</b>        |                                                              | ×<br>$8.8 - 6.1$<br>19.99  | <b>Bcanse: Proprietary</b>     |
| Publish (431)<br>View published (431)<br>Edit (431)                                                                                      | View contributions (9)<br>----------      | Merge suggestions | Tools $\rightarrow$ $\frac{9}{2}$ <sup>2.2</sup>             | <br>                       | $\bullet$<br>                  |
| $-Word \triangle \blacktriangleright$                                                                                                    | - Phonemic transcription $\triangle$<br>٠ | └ Meaning A ₩     | Sound & W<br>$-Markup$                                       | └ Cognates ▲ ▼             | └ Paradigm and contexts ▲<br>٠ |
| <sup>1</sup> Парадигматическое ударение (3 а.п.)                                                                                         | - AXTUIN                                  | $L_7$             |                                                              |                            |                                |
| - sartkà (TJ, 795)<br>so'r't'sBa (P. 795)                                                                                                | L CopTBa                                  | $-$ АИСТ, с. 3    |                                                              |                            |                                |
| šómjax (KU, 755)<br>$-$ šuml' $\chi$ (P, 755)                                                                                            | <b>∟шумлехъ</b>                           | $-$ Амбар, с.3    |                                                              | Cognates<br>$\left\langle$ |                                |
| $-1\delta\hat{a}_{e'}$ px (KU, 427)<br>$ 12$ 'à <sub>0</sub> (px (P, 427)                                                                | $-$ ло́пхъ                                | $-$ Бабочка, с. 4 |                                                              | Cognates<br>$\frac{d}{2}$  |                                |
| $-$ βātal- (торговать) (KU, 178)<br>$-\beta$ 'ategl- (P, 178)                                                                            | - ватлехтъ                                | L Базар, с. 3     |                                                              | d <sub>2</sub><br>Cognates |                                |
| pāńà (TJ, 605)<br>$1 + 1 1 2 3 4 5 6$                                                                                                    | $-$ По́ня<br>$-22$                        | $-$ Баня, с. 4    |                                                              |                            |                                |

**Pic. 7. Filling in the required fields of the dictionary.**

After filling in the required fields, proceed to adding parallels from other reliable sources which contain the information on the language or dialect under study (in our case, the data of A. Kannisto's dictionary correspond to the Western Mansi dialect). It has to be done for the purposes of: 1) checking the accuracy of the new dictionary's data and 2) checking whether there are any innovations, archaisms, discrepancies in the data of both researchers and other interesting phenomena. After analyzing the graphs of the sources under study (Pic. 8), as a result of comparison, the researcher sees a number of unambiguous (Pic. 9) and ambiguous phonetic correspondences and draws certain conclusions about the nature of their appearance and its significance for a specific research and study of the disappearing Mansi language in general. At the same time, the study of ambiguous phonetic correspondences has a number of peculiarities: to identify the reasons for their appearance, it is necessary to make a complete list of varying words, add correspondences from other Mansi dialects and connect them to external etymologies from other languages and dialects. To implement these steps, the users of the LingvoDoc platform can use the "Cognates" option (Pic. 10).

How to add etymological connections to words in the dictionary under study:

1) Enable the editing mode of the dictionary and go to the "Cognates" field;

2) Next, you will switch from the "Cognates" field to "Add connection" (Pic. 11). After filling in the appropriate word in the open field, LingvoDoc will automatically search for etymologies in the database. The results must be reviewed and checked for possible errors and further linked by cognates by means of selecting the required elements (Pic. 12). It is also important to understand that the word you are looking for might not have etymological connections with other dialects and languages.

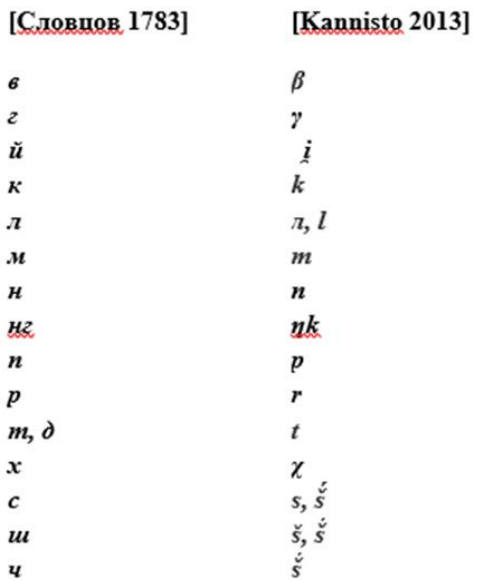

**Рiс. 8. A comparison of consonant graphemes in the dictionaries of Father K. Slovtsov and A. Kannisto.**

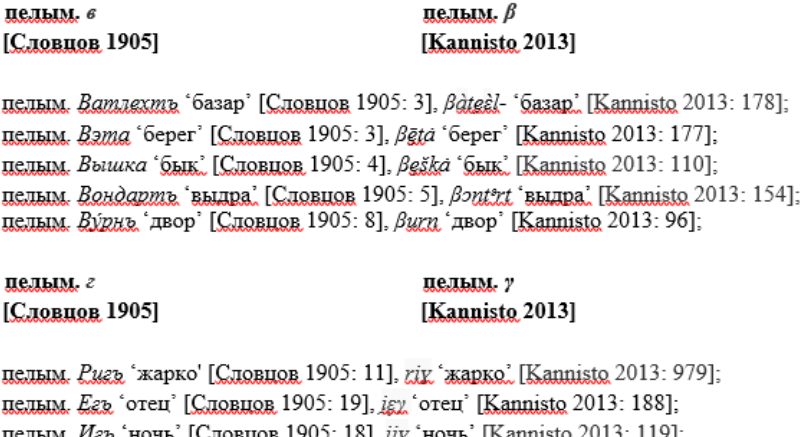

im. *Ha*r 'hour.' [Chorhor 1905: 18], *jiv*. 'hour.' [Kannisto 2013: 119]; **U.S** пелым. Наяк 'ты' [Словнов1905: 27], иеў нек 'ты' [Kannisto 2013: 493];

**Рiс. 9. A number of unambiguous correspondences**.

| Lingvodoc 3.0                                                                                                    |                                                                    |                                                            | Natalia Koshelyuk ▼                                         | Tasks <sup>2</sup>                           | Languages (English) $\bullet$                                 |
|----------------------------------------------------------------------------------------------------|--------------------------------------------------------------------|------------------------------------------------------------|-------------------------------------------------------------|----------------------------------------------|---------------------------------------------------------------|
| Uralic > Mansi > Western dialect > Dictionary Upper Pelym dialect of Mansi language, author priest K.Slovcov, 1905 + > Lexical Entries + |                                                                    | $\begin{array}{c} 0.00000 \\ 0.0000 \\ 0.0000 \end{array}$ |                                                             |                                              | <b>license: Proprietary</b>                                   |
| Publish (431)<br>Edit (431)<br>View published (431)                                                                                      | View contributions (9)                                             | Merge suggestions                                          | Tools $\approx 22^{\circ}$                                  | ina.<br>Salihan me                           | $\alpha$                                                      |
| $-Word \blacktriangle \blacktriangledown$                                                                                                | $-$ Phonemic transcription $\triangle$<br>$\overline{\phantom{a}}$ | $\mathsf{L}$ Meaning $\mathsf{A}\blacktriangledown$        | $-$ Sound $\blacktriangle \blacktriangledown$<br>$-$ Markup | Cognates $\blacktriangle \blacktriangledown$ | Paradigm and contexts $\triangle$<br>$\overline{\phantom{a}}$ |
| ∟ Парадигматическое ударение (3 а.п.)                                                                                                    | $-AXTIIIb$                                                         | $-2$                                                       |                                                             |                                              |                                                               |
| - sartkà (TJ, 795)<br>- so'r't'šβa (Ρ, 795)                                                                                              | $-$ COPTBa                                                         | $-$ AHCT, c. 3                                             |                                                             |                                              |                                                               |
| - šómiax (KU, 755)<br>$-$ šuml' $\chi$ (P, 755)                                                                                          | - Шумлехъ                                                          | $-$ Амбар, с.3                                             |                                                             | $\langle$ /><br>Cognates                     |                                                               |
| löà.cpχ (KU, 427)<br>$ 12$ ' $a_0$ (px (P, 427)                                                                                          | $-$ Ло́пхъ                                                         | $-$ Бабочка, с. 4                                          |                                                             | $\langle$ /><br>Cognates                     |                                                               |
| Bătal- (торговать) (KU, 178)<br>$-\beta$ 'ategl- (P, 178)                                                                                | - Ватлехтъ                                                         | $-$ Базар, с. 3                                            |                                                             | $\langle$ /><br>Cognates                     |                                                               |
| pāńà (TJ, 605)<br>$3 \t4 \t5$<br>$\bar{2}$<br>1<br>$\ddot{\rm s}$<br>$\rightarrow$<br>$\,<\,$<br>$1 +$                                   | - По́ня<br>$\mapsto$ 22                                            | $-$ Баня, с. 4                                             |                                                             |                                              |                                                               |

**Рiс. 10. The option "Cognates".**

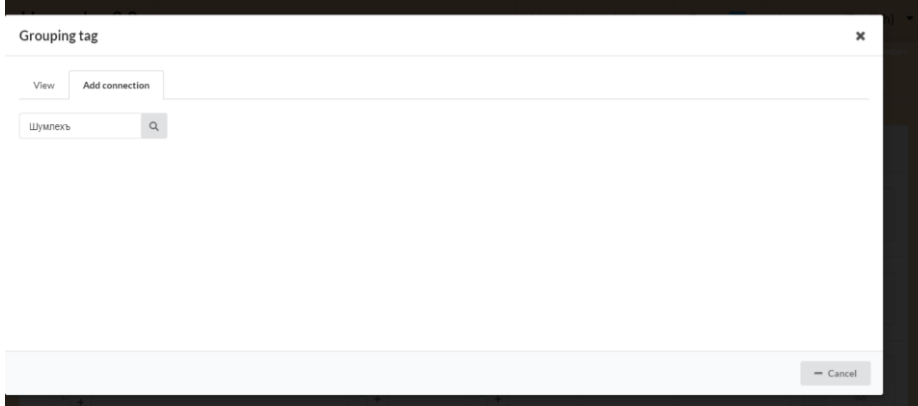

**Рiс. 11. The option "Cognates", add connection.**

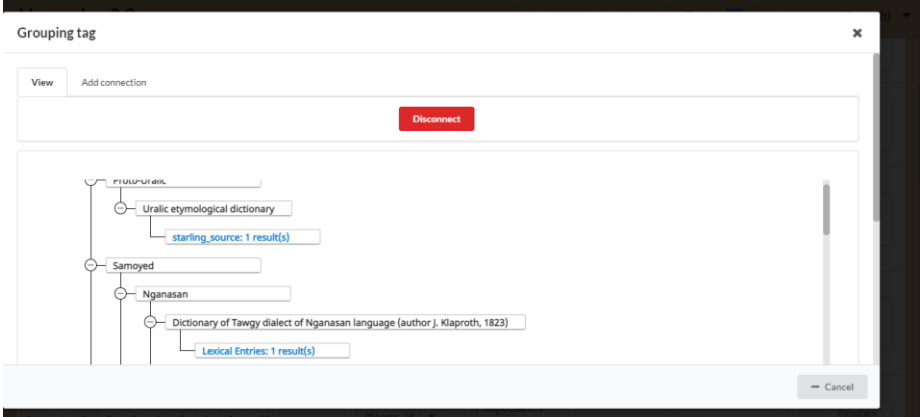

**Рiс. 12. A word with related etymologies.**

It is worth noting that this kind of work took linguists quite a lot of time in the past: searching for etymologies in the dictionaries and other paper (or electronic) media could take weeks and even months.

By connecting all the words of the dictionary under study by etymological links, we can check the detected discrepancies in the data of the graphic and phonetic analysis we are conducting. As a result, the researcher will have lists with added etymological parallels (Pic. 13) that will help to conclude what a certain discrepancy is linked to.

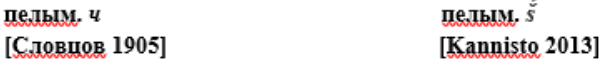

пелым. Ачеромь 'мороз' [Словцов 1905: 17], P ešerm, TJ i t'še rm, TČ i t'ši ram, KU āšaram, So a`šarma 'холодный, холод, мороз' [Kannisto 2013: 123]; N aserem (~ asermä) [asirma ~ aserma], P äserem, K aserem (~ āserem ~ asermä), T iči rėm ~ įši rem ~ įši rėm 'MORO3, KOJOJ, [MK 1986: 53]; AGERME 'CTYXa' [HERKAJOR 1783] < ПУ \*aćtl/ 'мороз, холод' > хант. atav (V, Vi), atak Irt (DN, KoP, Kr, ), iska Ni, igka, ăgka (Š), iski (Kaz, Sy) 'мороз' [DEWOs: 224]; мат. osderá 'холод' [Helimski 1997: 331];

пелым. Ичё 'девица' [Словцов 1905: 9],  $i\zeta_2 \delta$  'девица' [Каплізіо 2013: 118] < ПУ \*itcV > ПС \*at<sup>1513</sup> 'ребенок' [SW: 16], ср. ПТунг. \*aži- 'ребенок'.

#### Заимствования:

пелым. Учиц 'зло' [Словцов 1905: 12], бзт 'зло' [Каnnisto 2013: 117] ≤ тюрк. заим. ср. хак. ўш. тув. еш. 'зло'

**Рiс. 13. Series of unclear correspondences with added etymological connections.**

#### **CONCLUSION**

As can be seen from the above, with the help of the automated data analysis algorithms built into LingvoDoc, the modern linguists can analyze sound data at a completely new level that provides a more detailed and prompt results of data processing with an ability to check the obtained results as opposed to the methods and technology of the experimental linguistic research of the previous years.

#### **REFERENCES**

1. LingvoDoc Homepage, [http://lingvodoc.ispras.ru/.](http://lingvodoc.ispras.ru/) Last accessed 14.04.2021.